## Noah 4 データベースの移行手順 フィデックス株式会社

 $\overline{3}$ 

4

## 顧客データのエクスポート

 $\Omega$ 

顧客情報の検索

Noah 4 を起動し、顧客ブラウザから「顧客のエクスポ ート」( 20) を選択してください。 また、ファイルメニューから選択することもできます。 Noah 4 顧案プラウザ E 2 5 1 2

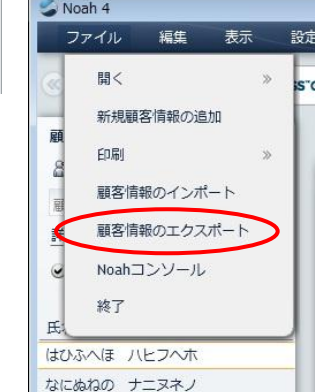

特定の顧客のみを抽出したい場合には、抽出したい 顧客名をクリックし、「顧客のエクスポート アイコンをク リックします。

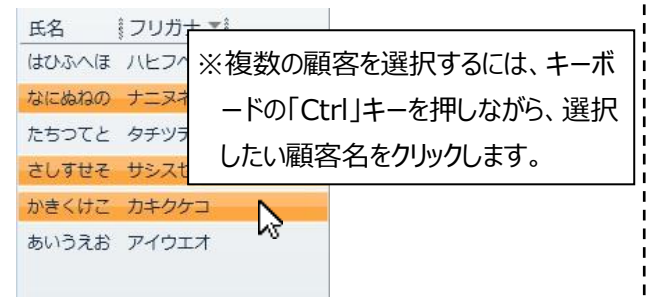

エクスポートオプション画面でエクスポートする顧客情 報を確認してください。

「エクスポートする顧客情報の利用目的」の項目は、 「Noah の他のインストール…」にチェックを入れ、 「OK」ボタンをクリックしてください。

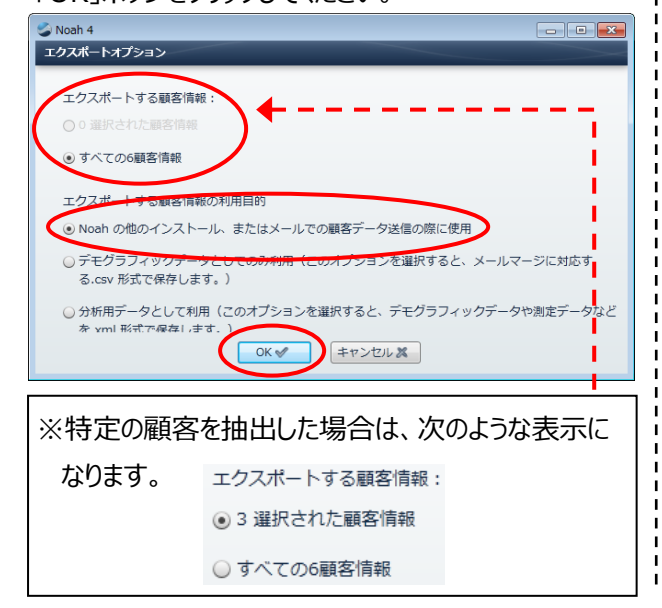

保存場所を選択し、ファイル名を入力します。ファイル 名の入力が終わったら、「保存(S)」ボタンをクリックして ください。

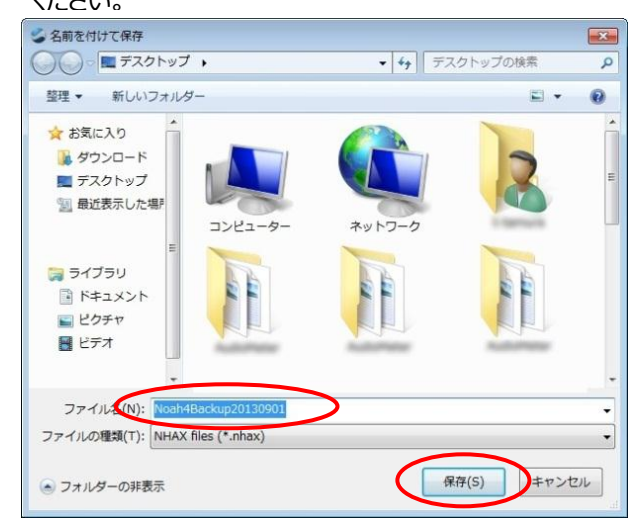

※当マニュアルでは、保存場所をデスクトップに、作成し た日付がわかりやすいようにファイル名に日付を追記し ています(例:Noah4Backup20130901)

※顧客登録件数やセッション数が多い場合、時間がか かります。しばらくお待ちください。

## 「OK」ボタンをクリックしてください。

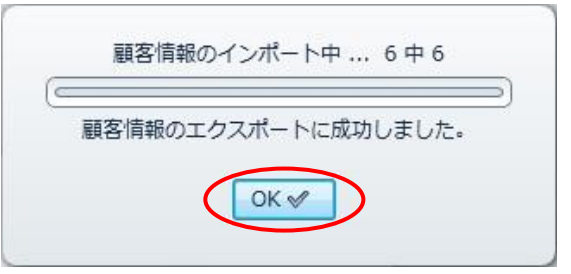

「 」ボタンをクリックしてください。

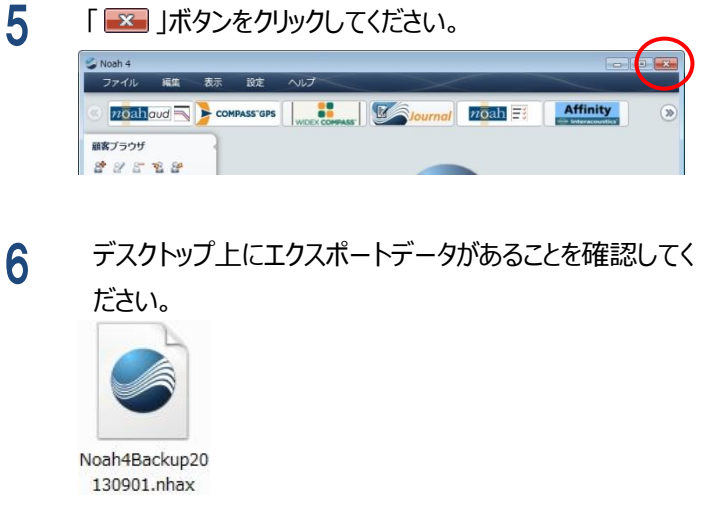

参考:顧客データが重複する場合 顧客データのインポート インポートファイルの顧客データとインポート先の顧客データが重 Noah 4 を起動し、顧客ブラウザから「顧客のインポー 複する場合、顧客データをどのように処理するか選択します。 ト」(留) を選択してください。 Noah 4 顧客情報のインボート また、ファイルメニューから選択することもできます。 競合する顧客情報のチェック中 インポートする顧客情報:6 1次の競合を検知6 顧客情報の複製:1 顧客プラウザ Noah 4  $\epsilon$ 解決済みの顧客情報:0 顧安信解のフェップ·0 2252P ファイル 編集 表示 iy. インポート中の串奏データがデータベースのものと一致します。インポートする事奏データ(左面面)とデータベース内の一致している可能 - インハード中の黒者ナータルナータベー。<br>- 件のあるデータ(右面面)と比較します。  $\Omega$ 顧客情報の検索 **開く** me. インポートする顧客情報 Noah 顧客データペース 新規顧客情報の追加 → ● あいうえお アイウエオ 顧 **FDRI** g 顧客情報のインポート FirstName:あいうえお FirstName:あいうえお 顧客情報のエクスポート MiddleName:<br>LastName:アイウエオ<br>PatientNo:0000001 詳 MiddleName:<br>LastName:アイウエオ PatientNo:0000013 Noahコンソール Gender:1<br>Address1:<br>Address2: Gender:1<br>Address1: 終了 Address2: 氏 Address3: Address3: City: City: City:<br>Zip:<br>Province:<br>Country:<br>SSNumber:<br>Title:<br>Salutation: はひふへほ ハヒフへホ Zip: Province:<br>Country:<br>SSNumber:<br>Title:<br>Salutation: なにぬねの ナニヌネノ 2 インポートするデータ(○○.nhax)を選択し、「開く マージ すべてマージ | 置換 | すべて置換 | 新規 | スキップ | キャンセル X (O)」ボタンをクリックしてください。 「**マージ**」:インポートした顧客情報が既存の顧客データに追 ※当マニュアルは、先ほど作成した 加されます。 「Noah4Backup20130901(.nhax)」を選択します。 「**すべてマージ**」:すべての顧客をマージします。 る部く  $\overline{\mathbf{X}}$  $\bigcirc$   $\bigcirc$ • + + Fスクトップの検索  $\overline{\mathbf{a}}$ 翌里▼ 新しいフォルダー  $\bullet$  $\Box$   $\cdot$   $\Box$ 「**置換**」:既存の顧客データをインポートする顧客データと置 ☆お気に入り **Dropbox** 換えます(既存の顧客データは破棄されます)。 ■ ダウンロード ■ デスクトップ  $\overline{v}$ ■ 最近表示した場所 「**すべて置換**」:すべての重複顧客を「置換」します。 日ライブラリ ■ ドキュメント 目ピクチャ 「**新規**」:重複しているインポートデータを新しい顧客として追 日ビデオ h4Backun20 ♪ ミュージック 130901.nhax 加されます。この場合、新しい顧客番号を採番す ファイル名(N): Noah4Backup20130901.nh → All Files (\*.nhax, \*.nha, \*.c: → るために番号入力画面が表示されます(手動割り | 開く(0) ▼ キャンセル 当ての場合) 「**スキップ**」:この顧客データのインポートは行いません。 3 インポートが開始されます。インポートが終わりました ら、「終了」ボタンをクリックしてください。 「**キャンセル**」:選択したインポートファイルからのインポートを中 Noah 4 止します。■ 顧客情報のインポート 競合する顧客情報のチェック中... インポートする顧客情報:6 0次の競合を検知6 顧安情報の複製·0 解決済みの顧客情報·0 顧客情報のスキップ:0 顧客情報のインポート中 ... 6中6  $\sqrt{2}$ 顧客情報のインポートに成功しました。 終了器

**Call Live** 

- 2 -